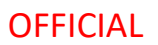

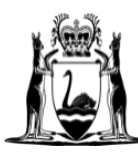

Government of Western Australia Department of Finance

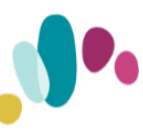

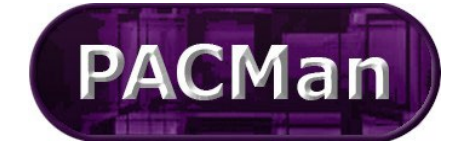

 Quick Reference Guide This QRG aligns with the Project Management Framework

# **5.1.1 [CM-SR] Construction Contract – Claim for Final Payment**

**This process (5.1.1) will be auto created once all tasks on the '4.4.11 Construction Contract Practical Completion' process have been completed.**

**Completion of this process (5.1.1) will trigger the creation of 5.1.2 Construction Contract Final Payment Claim.**

#### **Contract Manager Instructions**

The **5.1.1 Construction Contract Transition - Claim for Final Payment** process can be found on the **Contracts > Contract Dashboard screen.** 

If there is an exception and you are required to create the process manually, please use the following instructions.

- **1.** Expand the **My Menu** in the navigation bar on the left.
- **2.** Select **Process Templates** from the menu.

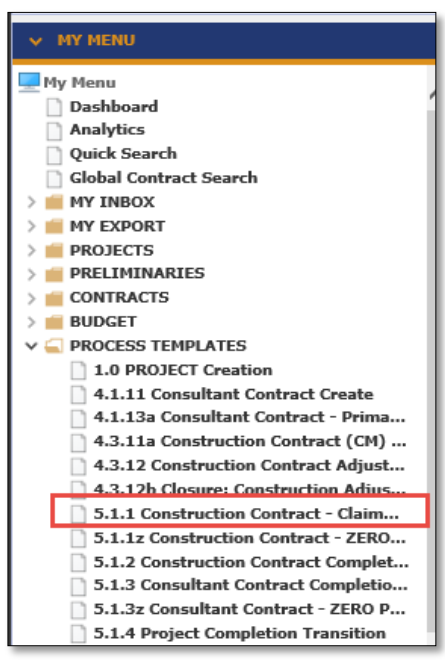

**3.** Click the select **5.1.1 Construction Contract Transition – Claim for Final Payment**

The contract 21589850: Kalamunda PS - New Astro Build MDW is currently selected. Click here to continue using this contract, or select a new contract from the Contract List.

- **4.** Click **here** to continue using this contract.
- **5.** Name your Process using the following naming convention: **5.1.1 <Contract No ><Claim XXN> Contractor's Nama [PACMan-Mandatory-Naming-Convention-for-Processes.docx](https://financewa.sharepoint.com/sites/iFind/knowledge-centre/Works%20Documents/PACMAN-Mandatory-Naming-Convention-for-Processes.docx) – 413**

**Note:** Business Level (on the process) MUST be left as **Default>Default>Default.**

**6.** Click Add.

#### **Supers Rep Instructions**

Once this process is available you will receive an email notification to alert you the process has been created. Within the email there will be a link to access the Payment Claim process via PACMan.

To locate and access the process within PACMAN:

**1.** Expand the **Contracts** menu and select **Contracts List.** 

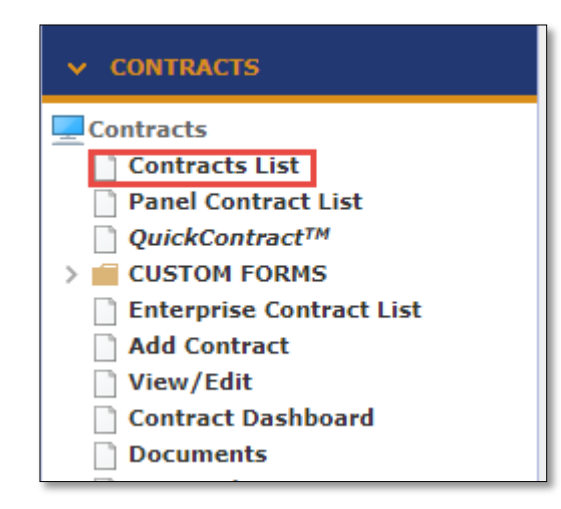

**2.** Enter the contract number or name in the **Search Text** field. Click **Search.** Click on your contract to select it.

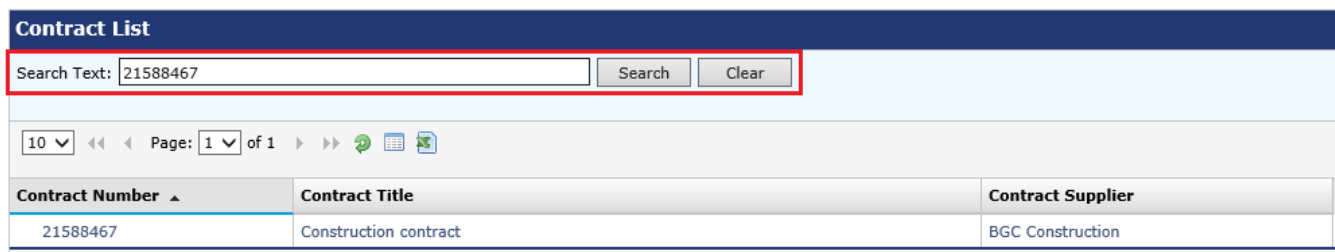

**3.** Access the process via the **Contract Dashboard** screen.

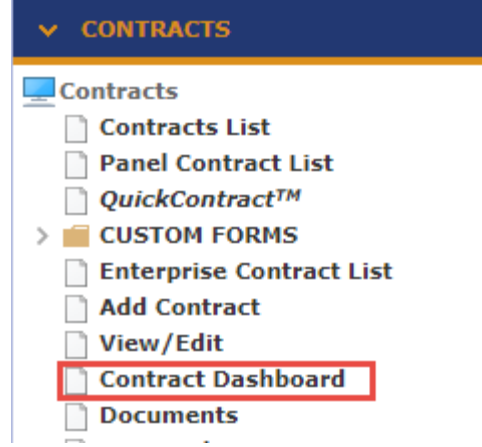

**4.** Navigate to the **CONTRACTS > Contract Dashboard** screen and go to the **Linked Processes** Widget. Select your Process from the list of Active Processes displayed.

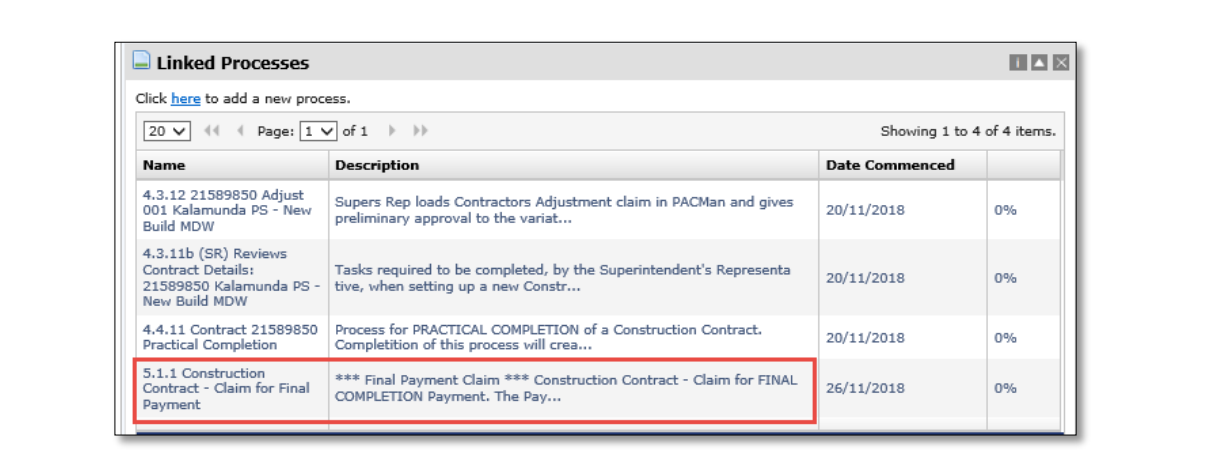

**Note: A Payment Claim will ONLY be paid if has been entered and approved via a Process (The Three Hooks).** 

# **Process Task List**

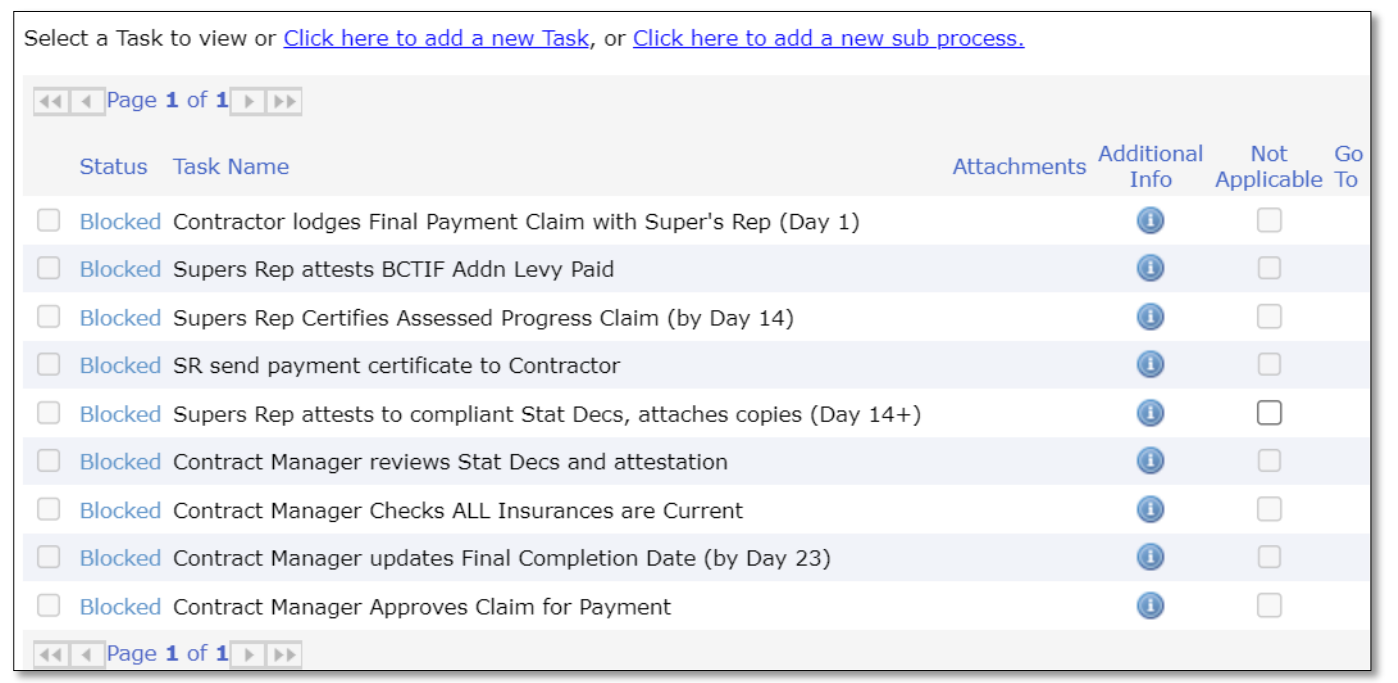

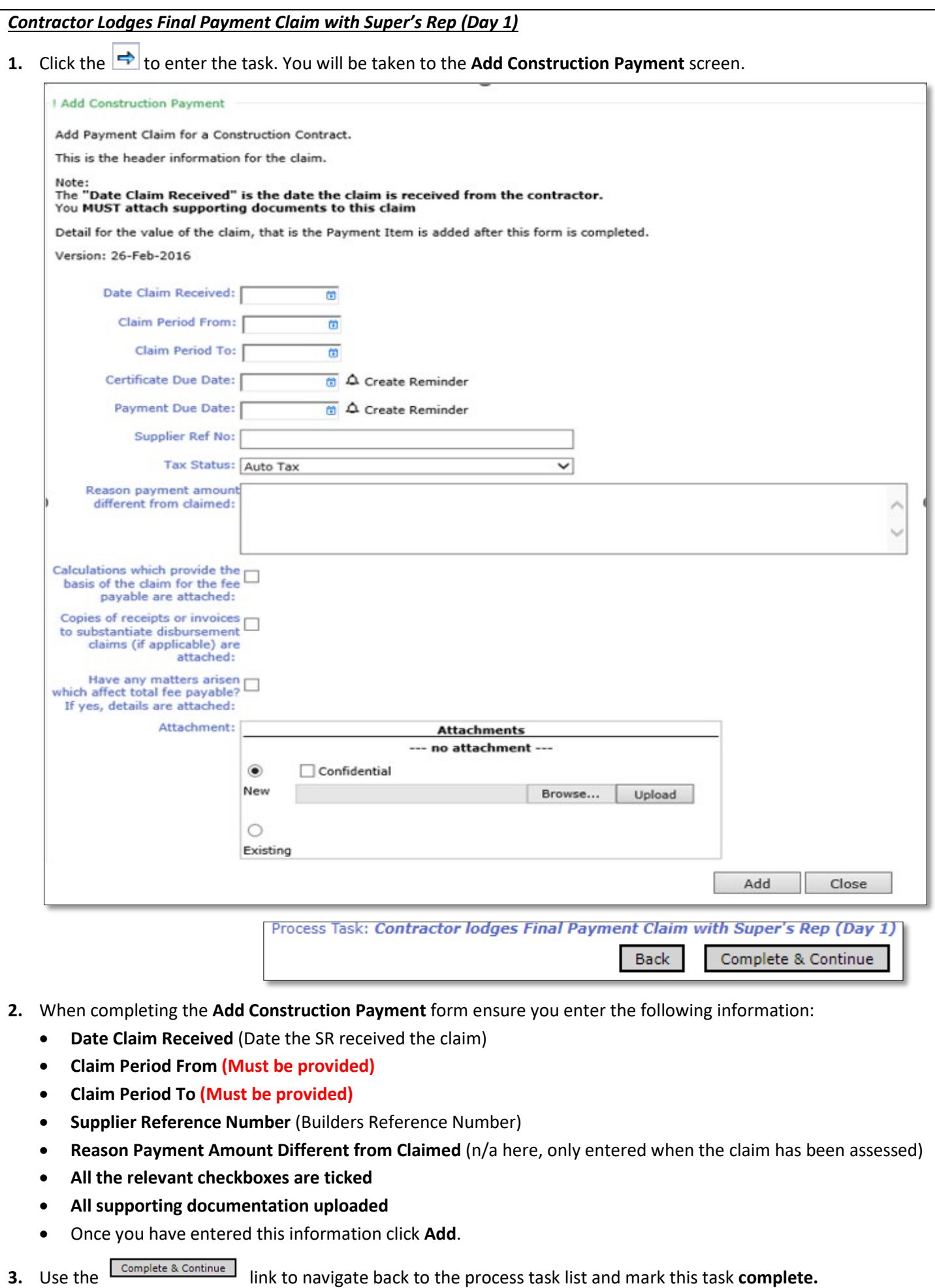

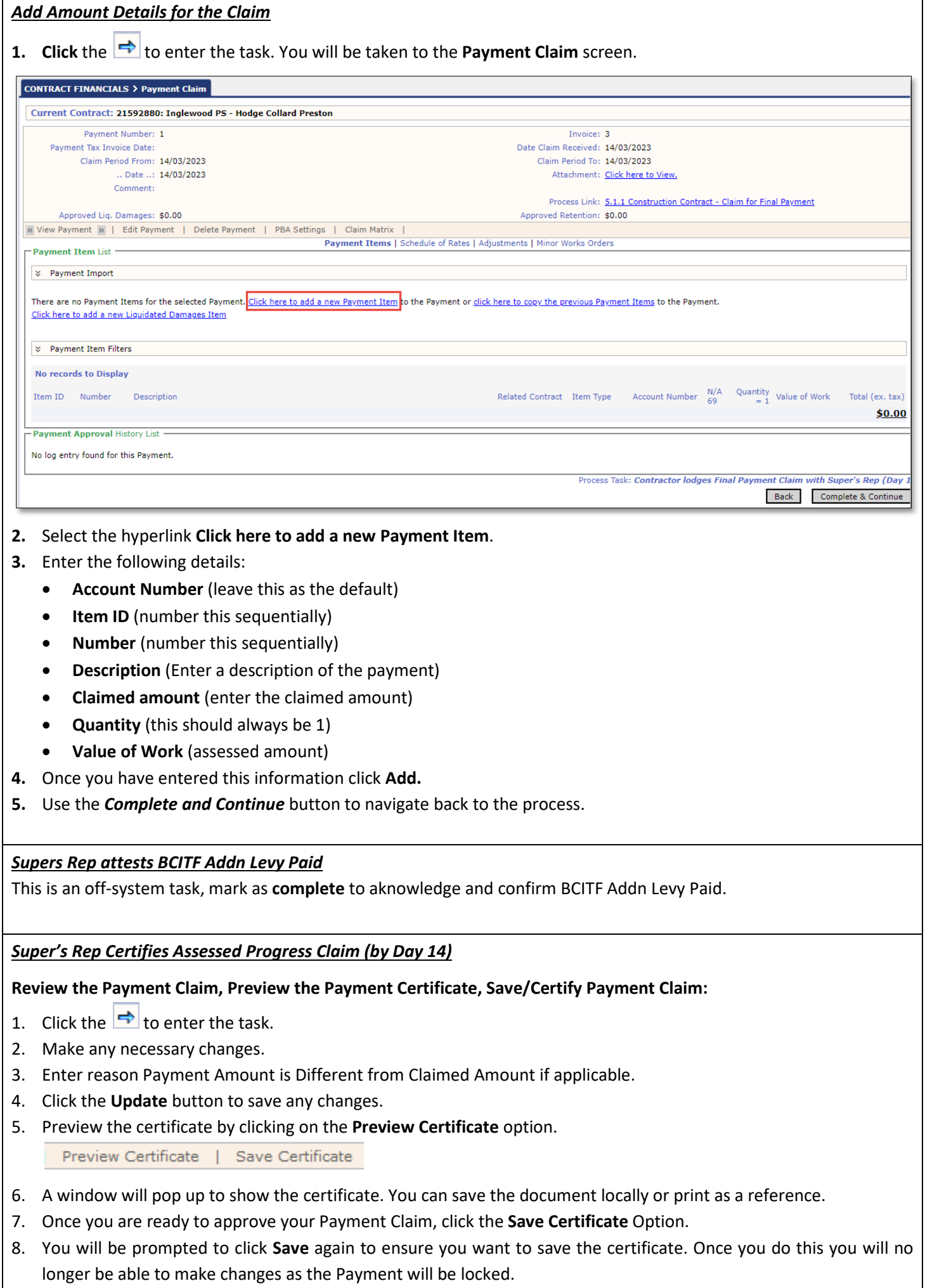

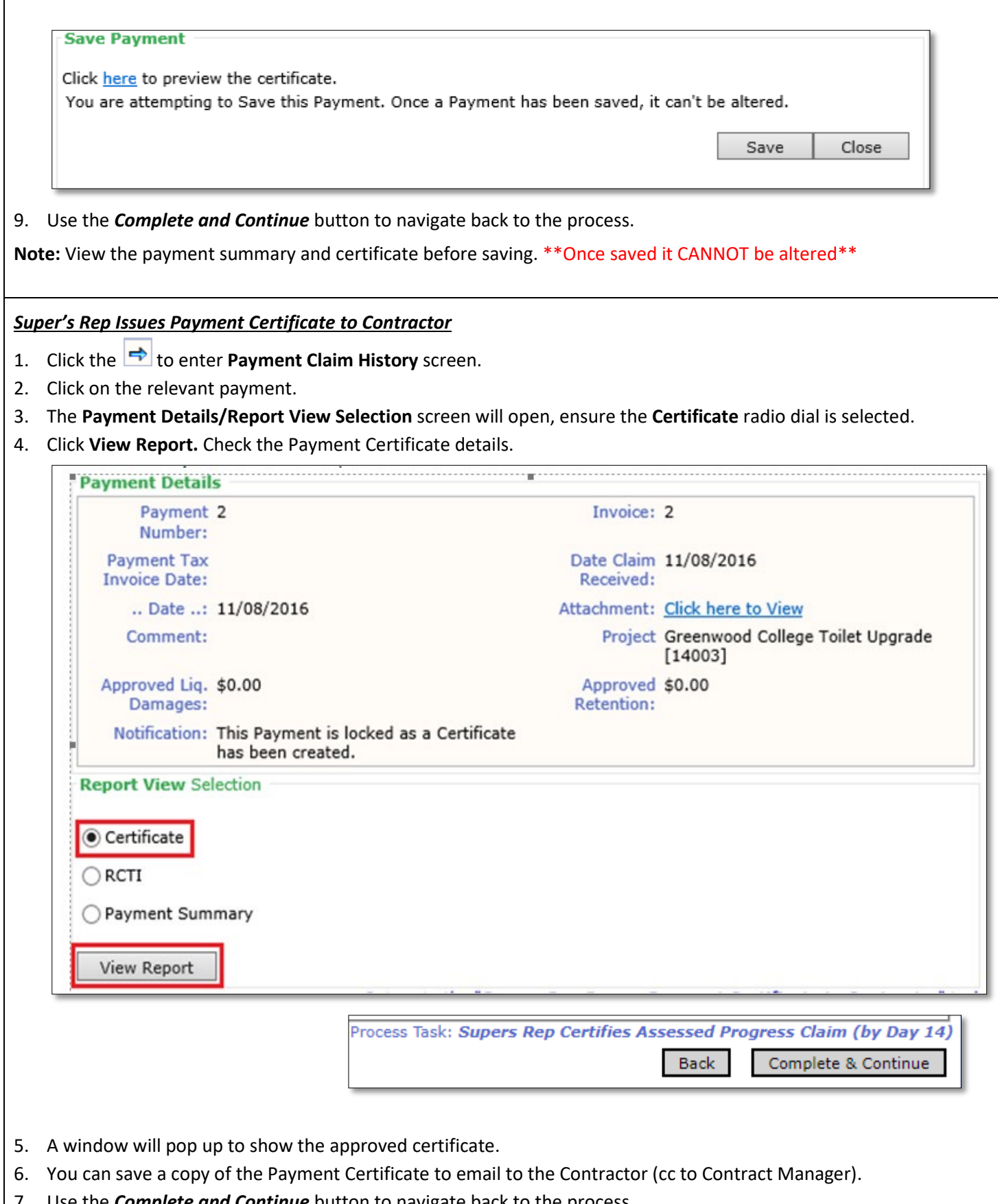

7. Use the *Complete and Continue* button to navigate back to the process.

#### *Supers Rep attests to compliant Stat Decs, attaches copies (Day 14+)*

Superintendent's Representative attaches copies of Stat Dec(s) and attests to sighting the original signed Stat Dec(s), provided in accordance with time provisions and dated not earlier than the date required in the contract. Request supply for additional documentary evidence is at the discretion of the Superintendent's Representative.

#### **1. Attach Statutory Declaration:**

- a) Click the link **Click here to add a new Storage Item**.
- b) Enter the following details:
	- **Title**
	- **Document Type**
	- **Date**
- c) Use the **Browse** button to locate your document in the Buildings and Contracts folder.
- d) Click **Upload** to attach this in PACMan.
- e) Click **Add** to record the storage item.

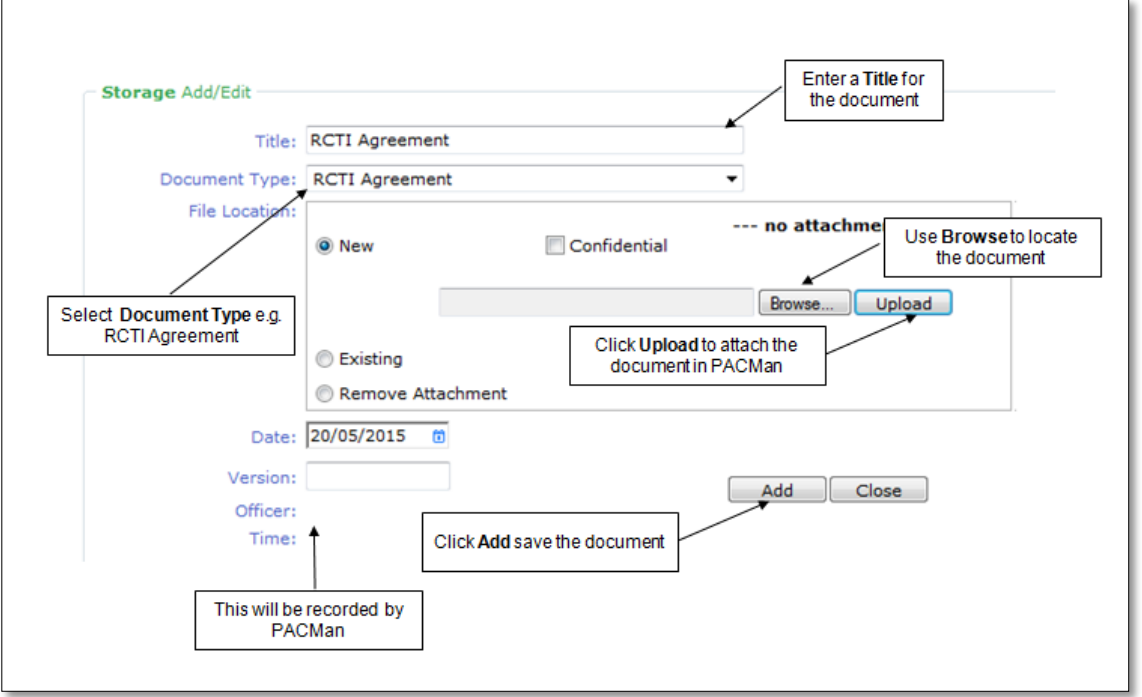

#### **2. Complete the task:**

a) Use the *Complete and Continue* button to navigate back to the process.

#### *Contract Manager reviews Stat Decs and attestation*

- 1. Click the  $\Rightarrow$  to enter the task.
- 2. Select relevant Statutory Declaration document that was uploaded by Super's Rep.
- 3. To view the document, click on the **Open File** icon . You will be prompted to open the document in Microsoft Word.
- 4. Ensure declarations are in line with contractual requirements.
- 5. Use the *Complete and Continue* button to navigate back to the process.

#### *Contract Manager Checks ALL Insurances are Current.*

Check Contract Insurance(s). Pay particular attention to.

- Expiry dates
- Certificates of Insurance
- Insurances Approval Letter Template
- Insurance Management for Contracts in PACMan
- Insurance FAQ

To review the Contract Insurances:

1. Click the to view the **Insurance Screen.** You should now see Insurances recorded for the contract and any insurances recorded against the Party.

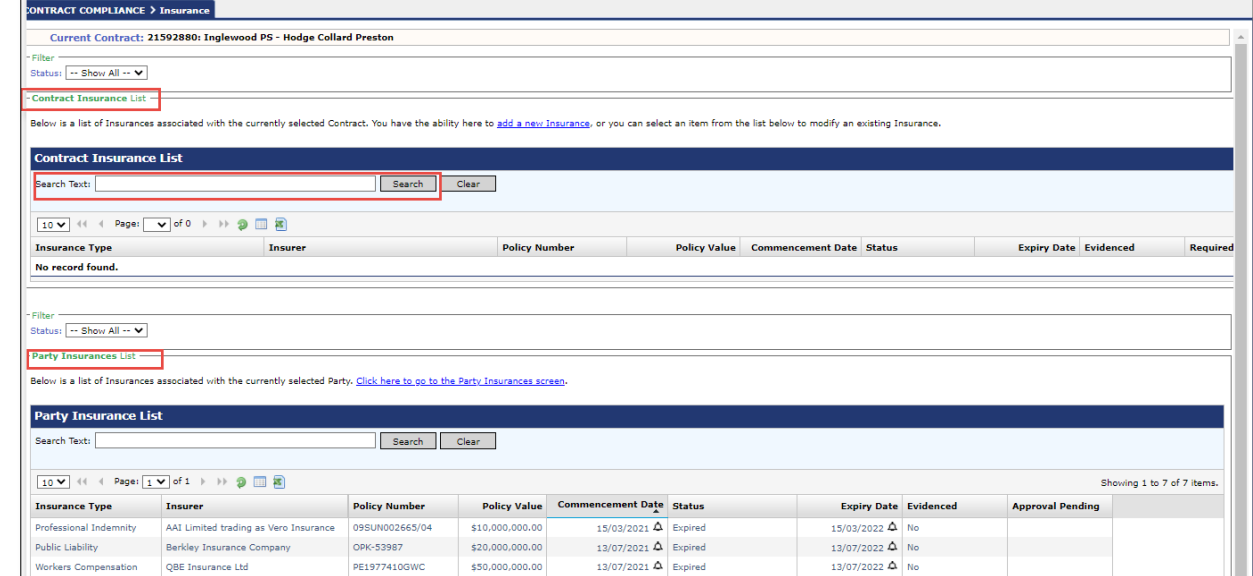

Use the *Complete and Continue* button to navigate back to the process.

*Contract Manager Updates Final Completion Date (By Day 23)*

- 1. Click the **the study of the Key Dates** Screen.
- 2. Check the **Actual Final Completion Date** is correct.

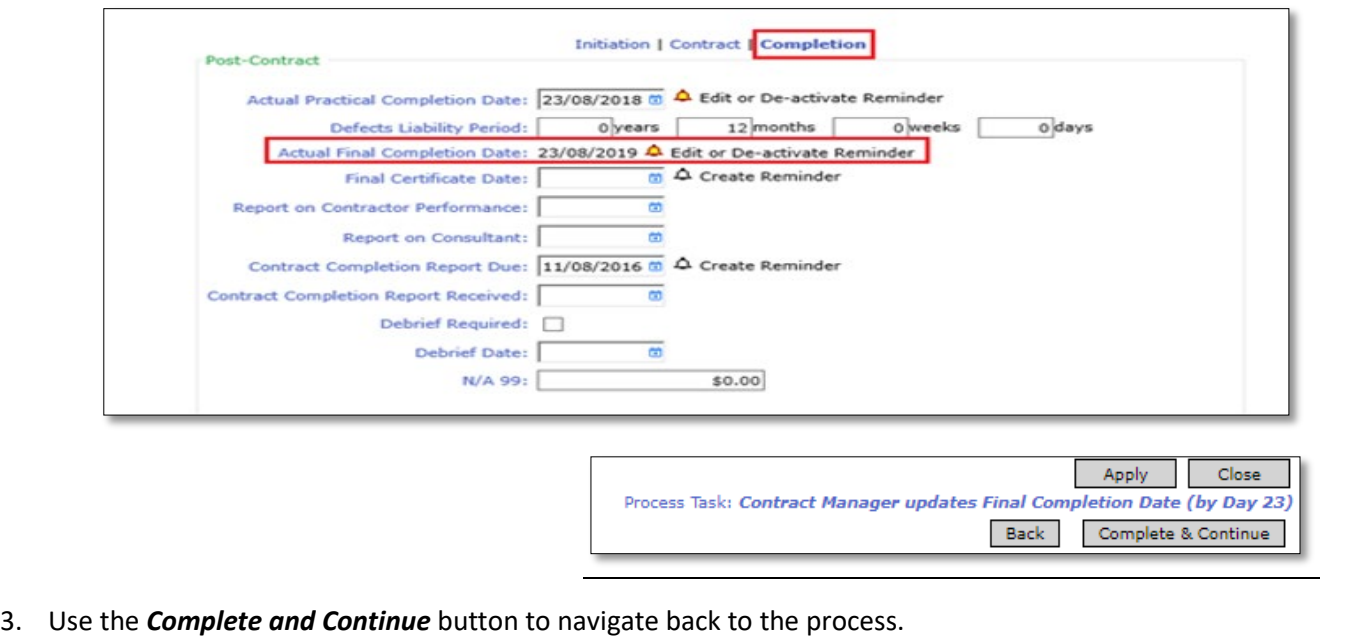

#### *Contract Manager Approves Claim for Payment*

Making this task as complete means the Contract Manager has.

• Confirmed the payment has been approved by the Superintendent's Representative

Confirmed the payment is in accordance with the Buildings and Contracts contract conditions and attests this claim can now be paid.

This should be done by day 10 to facilitate payment by Day 20.

**\*\* Note: You MUST NOT remove the Completed Tick on this Task, or it will NOT BE PAID \*\***

## **Process Auto Creation**

**Upon completion of this process PACMan will auto-create the 5.1.2 Construction Contract Completion Process**.

# **Additional Information**

*PACMan checks every night for payments claims, details of which are recorded in a file and sent to the Financial system for payment.*

 *There are 3 Hooks that must be met in order for this payment claim to be included in the overnight file:*

- *1. The Payment Claim was loaded via the correct process.*
- *2. The Payment Certificate has been saved.*
- *3. The process is marked as complete by the Contract Manager*

All Finance staff are to follow their team's best practice guidelines for project and contract management.

This document is a part of the PACMan Policy and Procedures framework (**[PACMan Policy and Procedures](https://aus01.safelinks.protection.outlook.com/?url=https%3A%2F%2Ffinancewa.sharepoint.com%2Fsites%2Fbuildingsandcontractshub%2FBC%2520Document%2520Library%2FForms%2FID%2520View.aspx%3Fid%3D%252Fsites%252Fbuildingsandcontractshub%252FBC%2520Document%2520Library%252FPACMan%2520Policy.pdf%26q%3DPACMan%2520Policy%2520and%2520Procedures%26parent%3D%252Fsites%252Fbuildingsandcontractshub%252FBC%2520Document%2520Library%26parentview%3D7&data=05%7C02%7CSladjana.Misic-Pavlovic%40finance.wa.gov.au%7Cc45cca6e27f44116eaae08dc43da6a84%7Cb734b102a267429ab45e460c8ad63ae2%7C0%7C0%7C638459852578303922%7CUnknown%7CTWFpbGZsb3d8eyJWIjoiMC4wLjAwMDAiLCJQIjoiV2luMzIiLCJBTiI6Ik1haWwiLCJXVCI6Mn0%3D%7C0%7C%7C%7C&sdata=rlAVBs6%2Bsd%2BuCcAlnDtZjHessgft%2B6TJfg%2BEQ0nSkn0%3D&reserved=0)**).

Please ensure you understand and comply with any obligations arising from Finance's Delegation and Authorisation Framework and the Western Australian Procurement Rules.